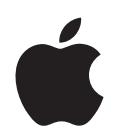

# **iPod shuffle Funktionshandbuch**

# **Inhalt**

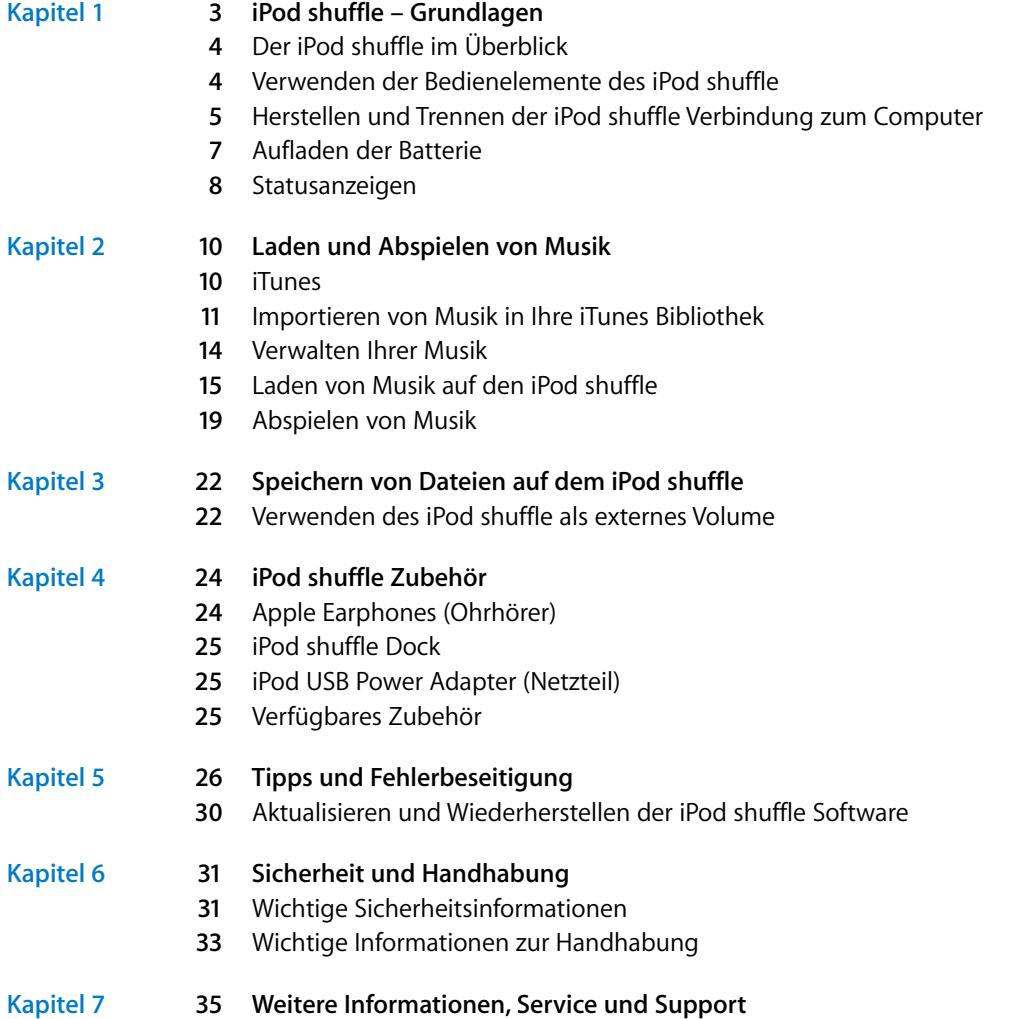

# <span id="page-2-0"></span>**<sup>1</sup> iPod shuffle – Grundlagen**

# **1**

Mit dem Kauf des iPod shuffle haben Sie eine gute Wahl getroffen. Lesen Sie in diesem Kapitel Näheres über die Funktionen Ihres iPod shuffle, seine Bedienelemente und vieles mehr.

Sie verwenden den iPod shuffle, indem Sie zuerst Musik, Fotos und andere Dateien auf Ihren Computer übertragen und diese anschließend auf den iPod shuffle laden.

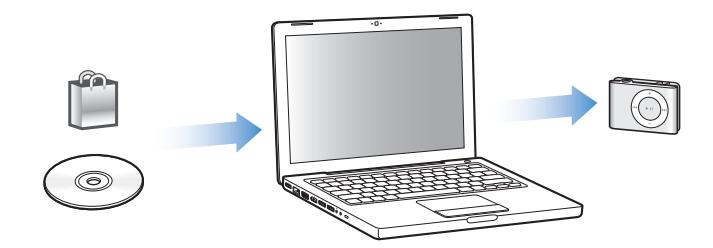

Beispielsweise können Sie den iPod shuffle für Folgendes verwenden:

- Laden von Musiktiteln, um unterwegs Musik hören zu können
- Anhören von Podcasts. Podcasts sind ladbare Audiodateien, die Ähnlichkeit mit Radiosendungen haben und über das Internet bereitgestellt werden
- Anhören von Hörbüchern, die Sie im iTunes Store oder bei audible.de erworben haben
- Speichern von Dateien und Sicherungskopien, indem Sie den iPod shuffle als externes Volume verwenden

## <span id="page-3-0"></span>Der iPod shuffle im Überblick

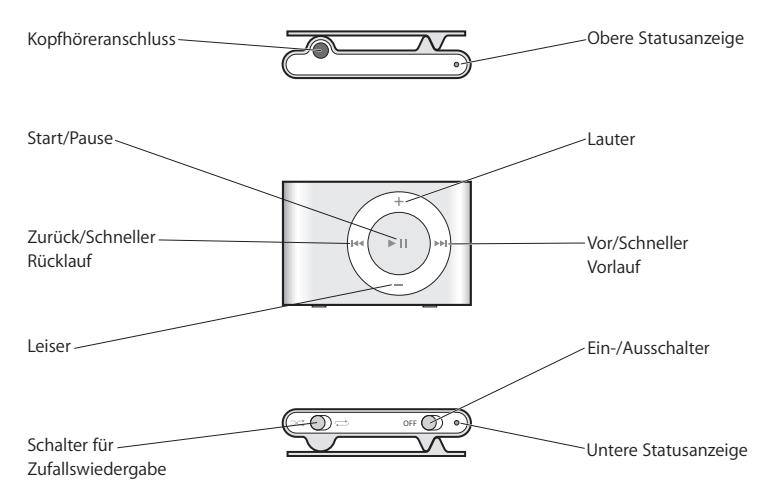

## <span id="page-3-2"></span><span id="page-3-1"></span>Verwenden der Bedienelemente des iPod shuffle

Mit diesen einfachen Bedienelementen ist es leicht, Musiktitel, Hörbücher und Podcasts auf dem iPod shuffle abzuspielen.

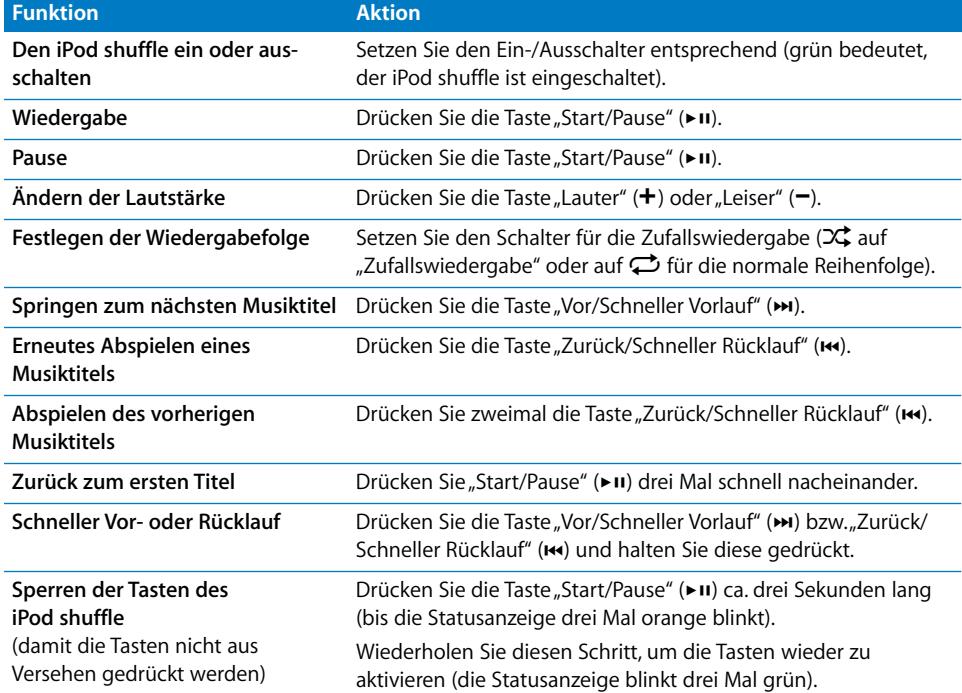

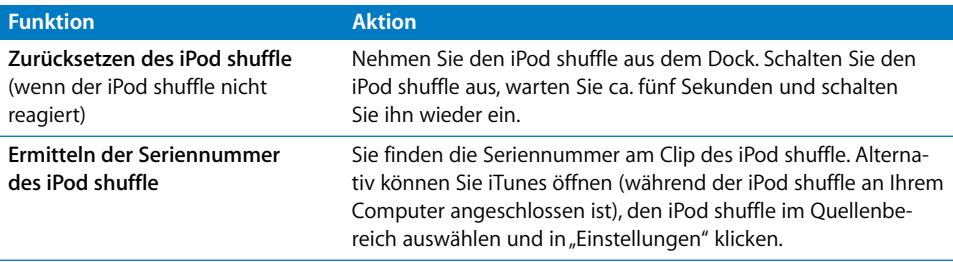

## <span id="page-4-1"></span><span id="page-4-0"></span>Herstellen und Trennen der iPod shuffle Verbindung zum Computer

Sie verbinden den iPod shuffle mit Ihrem Computer, um Musiktitel und andere Audiodateien zu laden und um die Batterie aufzuladen. Wenn Sie fertig sind, trennen Sie den iPod shuffle vom Computer.

#### **Anschließen des iPod shuffle**

**Gehen Sie wie folgt vor, um den iPod shuffle an Ihren Computer anzuschließen:**

m Schließen Sie das mitgelieferte iPod shuffle Dock an einen USB-Anschluss Ihres Computers an. Setzen Sie dann den iPod shuffle in das Dock.

*Hinweis:* Schließen Sie das Dock an einen High-Power USB-Anschluss an, um die Batterie aufzuladen. Es wird empfohlen, einen USB 2.0 Anschluss zu verwenden. Verwenden Sie nicht den USB-Anschluss an Ihrer Tastatur.

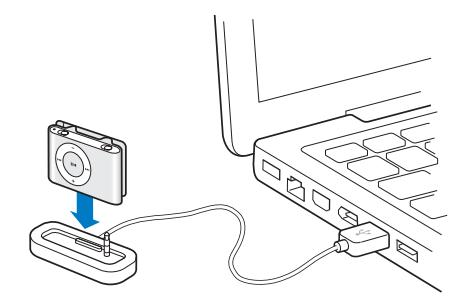

Wenn Sie den iPod shuffle zum ersten Mal an Ihren Computer anschließen, unterstützt Sie der iPod Systemassistent dabei, Ihren iPod shuffle zu konfigurieren und mit Ihrer iTunes Bibliothek zu synchronisieren.

*Wichtig:* Nachdem Sie den iPod shuffle mit der iTunes Bibliothek eines Computers synchronisiert haben, werden Sie beim Anschluss des iPod shuffle an einen anderen Computer gefragt, ob der iPod mit der iTunes Bibliothek des anderen Computers synchronisiert werden soll. Klicken Sie in "Abbrechen", wenn Sie die aktuellen Musikinhalte auf dem iPod shuffle behalten möchten. Sie können auch in "Gekaufte Artikel übertragen" klicken, damit der Inhalt des iPod shuffle erhalten bleibt und die gekauften Musiktitel vom iPod shuffle in die iTunes Bibliothek des anderen Computers übertragen werden. Weitere Informationen hierzu finden Sie in der iTunes Hilfe.

#### **Trennen des iPod shuffle vom Computer**

Es ist wichtig, den iPod shuffle nicht von Ihrem Computer zu trennen, während Audiodateien geladen werden oder der iPod shuffle als externes Volume verwendet wird. Sie erkennen, dass der iPod shuffle vom Computer getrennt werden kann, wenn oben im iTunes Fenster eine entsprechende Meldung angezeigt wird oder anhand der iPod shuffle Statusanzeigen.

Wichtig: Wird die Meldung "Bitte nicht trennen" im iTunes Fenster angezeigt oder blinkt die iPod shuffle Statusanzeige orange, muss der iPod shuffle ausgeworfen werden, bevor Sie ihn vom Computer trennen. Geschieht dies nicht, können die Dateien auf dem iPod shuffle beschädigt werden.

Wenn Sie den iPod shuffle als externes Volume aktiviert haben (vgl. [Seite 22\)](#page-21-2) müssen Sie den iPod shuffle immer auswerfen, bevor Sie ihn vom Computer trennen.

#### **Gehen Sie wie folgt vor, um den iPod shuffle auszuwerfen:**

**Klicken Sie im iTunes Quellenbereich in die Taste "Auswerfen" (** $\triangle$ **) neben dem** iPod shuffle.

*Wenn Sie einen Mac verwenden,* können Sie den iPod shuffle auch auswerfen, indem Sie das iPod shuffle Symbol vom Schreibtisch in den Papierkorb bewegen.

*Wenn Sie einen Windows PC verwenden,* können Sie den iPod shuffle auch auswerfen, indem Sie in das Symbol für das sichere Entfernen der Hardware in der Windows Taskleiste klicken und den iPod shuffle auswählen.

#### **Gehen Sie wie folgt vor, um den iPod shuffle vom Computer zu trennen:**

**Nehmen Sie den iPod shuffle aus dem Dock.** 

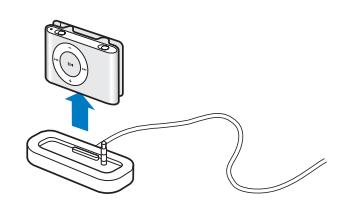

## <span id="page-6-0"></span>Aufladen der Batterie

Der iPod shuffle besitzt eine interne wiederaufladbare Batterie.

Optimale Ergebnisse erhalten Sie, wenn Sie die Batterie beim erstmaligen Verwenden des iPod shuffle vollständig aufladen. In ca. zwei Stunden ist eine leere Batterie zu 80 Prozent aufgeladen. In etwa vier Stunden ist die Batterie vollständig aufgeladen.

Wenn der iPod shuffle längere Zeit nicht verwendet wurde, muss die Batterie möglicherweise neu aufgeladen werden.

#### **Gehen Sie wie folgt vor, um die Batterie über Ihren Computer aufzuladen:**

**Schließen Sie den iPod shuffle an einen High-Power USB-Anschluss Ihres Computers an.** Verwenden Sie dazu das mitgelieferte iPod shuffle Dock. Der Computer muss eingeschaltet sein und darf sich nicht im Ruhezustand befinden. (Bei einigen Macintosh Modellen kann das Aufladen der Batterie des iPod shuffle auch im Ruhezustand erfolgen.)

Während des Ladevorgangs der Batterie leuchtet die Statusanzeige des iPod shuffle orange. Wenn die Batterie vollständig geladen ist, leuchtet die Anzeige grün.

*Hinweis:* Wenn der iPod shuffle als externes Volume verwendet wird (vgl. [Seite 22\)](#page-21-2) oder wenn iTunes Musiktitel oder Einstellungen auf den iPod shuffle lädt, blinkt die Statusanzeige orange. Auf diese Weise erkennen Sie, dass Sie den iPod shuffle auswerfen müssen, bevor Sie ihn vom Computer trennen.

Wenn die Statusanzeige nicht leuchtet, ist der iPod shuffle möglicherweise nicht an einem High-Power USB-Anschluss angeschlossen. Probieren Sie einen anderen USB-Anschluss an Ihrem Computer aus.

*Hinweis:* Sie können Musiktitel laden, während die Batterie aufgeladen wird.

Soll der iPod shuffle aufgeladen werden, solange Sie sich nicht in der Nähe Ihres Computers befinden, können Sie den iPod shuffle mit einem iPod USB Power Adapter (Netzteil) an das Stromnetz anschließen. Das Netzteil ist über folgende Adresse erhältlich: www.apple.com/de.

#### **Gehen Sie wie folgt vor, um die Batterie mit einem iPod USB Power Adapter (Netzteil) aufzuladen:**

- **1** Verbinden Sie den Netzteilstecker mit dem Netzteil (möglicherweise ist dies bereits geschehen).
- **2** Verbinden Sie den USB-Stecker des iPod shuffle Dock mit dem Netzteil.
- **3** Schließen Sie das Netzteil an eine funktionierende Steckdose an.

#### **4** Setzen Sie den iPod shuffle in das Dock.

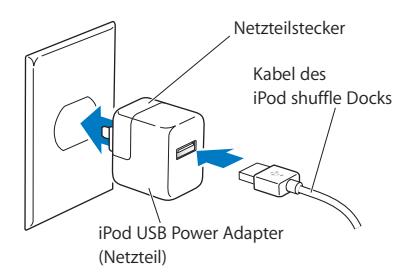

*ACHTUNG:* Lesen Sie alle Sicherheitsrichtlinien zur Verwendung des iPod USB Power Adapters auf [Seite 32,](#page-31-0) bevor Sie das Netzteil verwenden.

Es ist möglich, den iPod shuffle vom Computer zu trennen und ihn zu verwenden, bevor die Batterie vollständig aufgeladen ist.

*Hinweis:* Die Anzahl der Ladezyklen bei wiederaufladbaren Batterien ist begrenzt. Die Batterielaufzeit und die Anzahl der Ladezyklen hängt von der Nutzung und von den Einstellungen ab. Nähere Informationen hierzu finden Sie auf der Web-Site: www.apple.com/de/batteries.

#### **Prüfen des Batteriestatus**

Wenn Sie Ihren iPod shuffle einschalten oder von Ihrem Computer oder Netzteil trennen, können Sie anhand der Statusanzeige sehen, wie viel Batterieladung ungefähr noch vorhanden ist. Näheres hierzu finden Sie in der nachfolgenden Tabelle. Wenn der iPod shuffle bereits eingeschaltet ist, können Sie den Batteriestatus prüfen, ohne die Wiedergabe zu unterbrechen, indem Sie den iPod shuffle schnell aus- und wieder einschalten.

#### <span id="page-7-0"></span>**Statusanzeigen**

Der iPod shuffle besitzt zwei Statusanzeigen. Eine Anzeige befindet sich oben und die andere unten am Gerät. Diese Anzeigen weisen darauf hin, ob Sie eine Taste gedrückt haben, wie viel Batterieladung noch vorhanden ist, ob der iPod shuffle als Volume aktiviert ist oder ob ein Fehler aufgetreten ist.

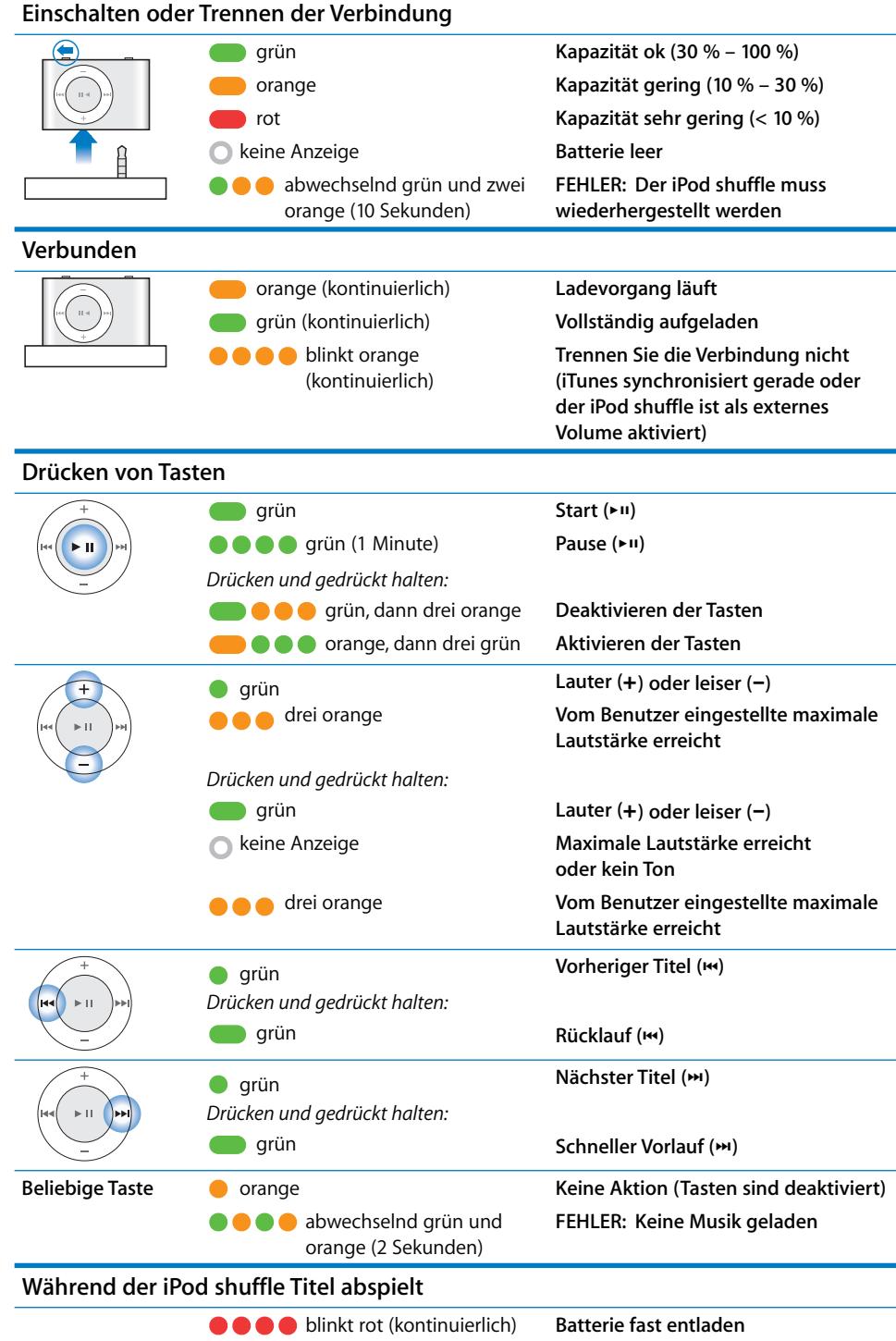

# <span id="page-9-0"></span>**<sup>2</sup>** Laden und Abspielen von Musik

## Ihr iPod shuffle ermöglicht es Ihnen, Ihre Musiksammlung überallhin mitzunehmen. In diesem Kapitel erfahren Sie, wie Sie Musik laden und mit Ihrem iPod shuffle anhören können.

Damit Sie den iPod shuffle verwenden können, müssen Sie zunächst Musiktitel, Hörbücher und Podcasts (Audiodateien, die Radiosendungen ähneln) auf Ihren Computer importieren und anschließend auf den iPod shuffle laden. Lesen Sie weiter, um Näheres über die hierfür erforderlichen Schritte zu erfahren, einschließlich:

- Übertragen von Musik aus Ihrer CD-Sammlung, von Ihrer Festplatte oder aus dem iTunes Store (gehört zu iTunes und ist nur in bestimmten Ländern verfügbar) in das Programm "iTunes" auf Ihrem Computer
- Verwalten Ihrer Musik und anderer Audiodateien in Wiedergabelisten
- Laden von Musiktiteln, Hörbüchern und Podcasts auf den iPod shuffle
- Anhören von Musik oder anderen Audioinhalten unterwegs

## <span id="page-9-1"></span>iTunes

iTunes ist die Software, mit der Sie Musik, Hörbücher und Podcasts mit dem iPod shuffle synchronisieren. Wenn Sie Ihren iPod shuffle an den Computer anschließen, wird iTunes automatisch geöffnet.

In diesem Handbuch wird erklärt, wie Sie mit iTunes Musiktitel und andere Audiodateien auf Ihren Computer importieren, persönliche Sammlungen Ihrer Lieblingstitel (so genannte Wiedergabelisten) erstellen, diese auf Ihren iPod shuffle laden und die iPod shuffle Einstellungen anpassen.

iTunes verfügt über zahlreiche weitere Funktionen. Weitere Informationen hierzu erhalten Sie, indem Sie iTunes öffnen und "Hilfe" > "iTunes Hilfe" auswählen.

## <span id="page-10-0"></span>Importieren von Musik in Ihre iTunes Bibliothek

Wenn Sie Musik mit Ihrem iPod shuffle anhören möchten, müssen Sie zunächst diese Musik in Ihre iTunes Bibliothek auf Ihrem Computer importieren.

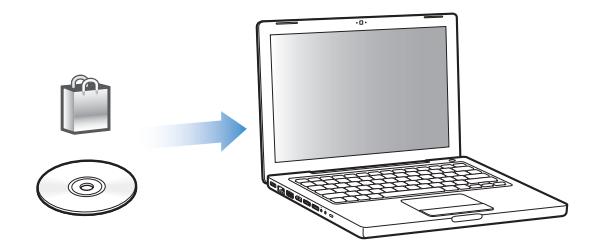

#### **Sie haben drei Möglichkeiten, Musiktitel in Ihre iTunes Bibliothek zu übertragen:**

- Â Kaufen von Musik und Hörbüchern oder Laden von Podcasts über den iTunes Store
- Importieren von Musik von Audio-CDs
- Hinzufügen von Musik und anderen Audiodateien, die sich bereits auf Ihrem Computer befinden.

#### **Kaufen von Musiktiteln und Laden von Podcasts über den iTunes Store**

Wenn Sie über eine Internet-Verbindung verfügen, können Sie Musiktitel, Alben und Hörbücher ganz einfach online im iTunes Store kaufen und laden. Außerdem haben Sie die Möglichkeit, sich bei Podcasts anzumelden und diese zu laden (bei Podcasts handelt es sich um Audiodateien, die Radiosendungen ähneln).

Wenn Sie Musik über den iTunes Store erwerben möchten, richten Sie in iTunes einen Apple Benutzer-Account ein, suchen Sie nach den gewünschten Titeln und kaufen diese. Wenn Sie bereits über einen Apple Benutzer-Account verfügen oder wenn Sie einen America Online (AOL) Account besitzen (die AOL Option ist nur in einigen Ländern verfügbar), können Sie sich mit diesem Account beim iTunes Store anmelden und Musik erwerben.

#### **Gehen Sie wie folgt vor, um sich beim iTunes Store anzumelden bzw. zu registrieren:**

- m Öffnen Sie iTunes und führen Sie anschließend einen der folgenden Schritte aus:
	- Wenn Sie bereits einen iTunes Account besitzen, wählen Sie "Store" > "Anmelden".
	- Wenn Sie noch keinen iTunes Account eingerichtet haben, wählen Sie "Store" > "Account erstellen" und befolgen Sie die Anweisungen auf dem Bildschirm, um einen Apple Account einzurichten oder Ihre vorhandenen Apple Account- bzw. AOL Account-Informationen einzugeben.

#### **Gehen Sie wie folgt vor, um Musiktitel, Hörbücher und Podcasts zu finden:**

Sie können im iTunes Store jederzeit nach einem bestimmten Album, Titel oder Interpreten suchen. Öffnen Sie iTunes und klicken Sie im Quellenbereich in "iTunes Store".

- Zum Suchen im iTunes Store wählen Sie unter "Musikrichtungen" ein Genre aus. Klicken Sie dann in eine der angezeigten Neuerscheinungen oder einen Musiktitel oder klicken Sie unten rechts im iTunes Store Fenster in "Übersicht" (das Symbol eines Auges).
- *Zum Suchen in Podcasts klicken Sie im iTunes Store Fenster in "Podcasts"*.
- Â *Zum Durchsuchen des iTunes Store* geben Sie den Namen eines Albums, Musiktitels, Interpreten oder Komponisten in das iTunes Store Suchfeld ein.
- Â *Zum Einschränken der Suche* geben Sie einen Suchbegriff in das iTunes Store Suchfeld ein, drücken den Zeilenschalter oder die Eingabetaste auf Ihrer Tastatur und verwenden Sie dann die Tasten im angezeigten Fenster. Wenn Sie die Suche beispielsweise auf Musiktitel und Alben einschränken wollen, klicken Sie in "Musik".
- Â *Zum Suchen nach einer Kombination von Objekten* klicken Sie im iTunes Store Fenster in "Erweiterte Suche".
- Â *Zum erneuten Anzeigen der Startseite des iTunes Store* klicken Sie oben links im iTunes Store Fenster in die Taste für die Startseite.

#### **Gehen Sie wie folgt vor, um einen Titel, ein Album oder ein Hörbuch zu erwerben:**

**1** Klicken Sie im Quellenbereich in "iTunes Store" und suchen Sie nach dem gewünschten Titel.

Wenn Sie feststellen möchten, ob es sich wirklich um den gewünschten Titel handelt, wählen Sie den betreffenden Titel durch Doppelklicken aus, um einen Ausschnitt davon anzuhören.

**2** Klicken Sie in "Titel kaufen", "Album kaufen" oder "Buch kaufen".

Das Objekt wird auf Ihren Computer geladen, und es wird hierfür die Kreditkarte belastet, die in Ihrem Apple oder AOL Account angegeben ist.

#### **Gehen Sie wie folgt vor, um einen Podcast zu laden oder einen Podcast zu abonnieren:**

- 1 Klicken Sie im Quellenbereich in "iTunes Store".
- **2** Klicken Sie links im Hauptfenster des iTunes Store in "Podcasts".
- **3** Suchen Sie nach dem Podcast, den Sie laden möchten.
	- Â *Zum Laden einer einzelnen Podcast-Episode* klicken Sie neben der entsprechenden Episode in die Taste "Episode holen".
	- Â *Zum Abonnieren eines Podcasts* klicken Sie neben der Podcast-Grafik in "Abonnieren". iTunes lädt daraufhin die neuste Episode. Sobald neue Episoden verfügbar sind, werden diese automatisch in iTunes geladen (wenn Sie eine Internet-Verbindung herstellen).

#### **Importieren von Musik von Audio-CDs in iTunes**

Befolgen Sie diese Anweisungen, um Musik von Ihren CDs an iTunes zu übertragen.

**Gehen Sie wie folgt vor, um Musik von einer Audio-CD in iTunes zu importieren:**

**1** Legen Sie eine CD in Ihren Computer ein und öffnen Sie iTunes.

*Wenn eine Internet-Verbindung besteht*, lädt iTunes die Namen der Musiktitel auf der CD aus dem Internet (falls verfügbar) und listet sie im Fenster auf.

*Wenn keine Internet-Verbindung besteht*, können Sie Ihre CDs importieren und zu einem späteren Zeitpunkt, wenn Ihr Computer mit dem Internet verbunden ist, "Erweitert" > "CD-Titel abfragen" auswählen. iTunes lädt dann die Namen der von den CDs importierten Titel.

*Wenn die Namen der Titel auf der CD online nicht verfügbar sind,* können Sie sie manuell eingeben. Beachten Sie hierzu den Abschnitt "Eingeben von Titelnamen und anderen [Informationen" auf Seite 13](#page-12-0).

Wenn die Informationen zu den Musiktiteln eingegeben sind, können Sie in iTunes nach Musik suchen, und zwar anhand von Titeln, Interpreten, Alben und mehr.

- **2** Entfernen Sie bei Musiktiteln, die Sie nicht von der CD importieren möchten, das Häkchen neben dem Titel, indem Sie in das jeweilige Markierungsfeld klicken.
- **3** Klicken Sie in "CD importieren". Im Anzeigebereich oben im iTunes Fenster wird angegeben, wie lange der Importvorgang für jeden einzelnen Musiktitel dauern wird.

Standardmäßig spielt iTunes Titel ab, während sie importiert werden. Wenn Sie sehr viele Musiktitel importieren, empfiehlt es sich, die Wiedergabe der Titel zu deaktivieren, um die Leistung zu erhöhen.

- **4** Klicken Sie zum Auswerfen der CD in die Taste "Auswerfen" (**≐**).
- **5** Wiederholen Sie diese Schritte für alle anderen CDs, von denen Sie Musiktitel importieren möchten.

#### <span id="page-12-0"></span>**Eingeben von Titelnamen und anderen Informationen**

Sie können die Namen von Titeln und andere Informationen, etwa Kommentare, manuell für Musiktitel und andere Objekte in Ihrer iTunes Bibliothek eingeben.

#### **Gehen Sie wie folgt vor, um CD-Musiktitel und andere Informationen manuell einzugeben:**

- 1 Wählen Sie den ersten Musiktitel auf der CD aus. Wählen Sie anschließend "Ablage" > "Informationen".
- **2** Klicken Sie in "Informationen".
- **3** Geben Sie die Informationen zum Titel ein.
- 4 Klicken Sie in "Weiter", um Informationen zum nächsten Titel einzugeben.

#### **Hinzufügen bereits auf dem Computer vorhandener Musiktitel zu Ihrer iTunes Bibliothek**

Wenn auf Ihrem Computer bereits digitale Musikdateien wie MP3-Dateien abgelegt sind, können Sie diese ganz einfach zu Ihrer iTunes Bibliothek hinzufügen.

#### **Gehen Sie wie folgt vor, um bereits auf dem Computer vorhandene Musiktitel zu Ihrer iTunes Bibliothek hinzuzufügen:**

m Bewegen Sie den Ordner bzw. das Volume mit den Audiodateien in die Rubrik "Bibliothek" im iTunes Quellenbereich (oder wählen Sie "Ablage" > "Zur Bibliothek hinzufügen" und anschließend den betreffenden Ordner bzw. das Volume). Wenn iTunes das Dateiformat der Musiktitel unterstützt, werden die Titel automatisch in Ihre iTunes Bibliothek aufgenommen.

Sie können auch einzelne Titeldateien in iTunes bewegen.

*Hinweis:* Mit iTunes für Windows können Sie nicht geschützte digitale Musikdateien, die mit dem Windows Media Player erstellt wurden, in ein iTunes kompatibles Dateiformat, etwa AAC oder MP3, umwandeln. Dies ist besonders dann von Vorteil, wenn Musik im WMA-Format vorliegt. Weitere Informationen hierzu erhalten Sie, indem Sie iTunes öffnen und "Hilfe" > "iTunes Hilfe" auswählen.

## <span id="page-13-0"></span>Verwalten Ihrer Musik

Mit iTunes können Sie Musiktitel und andere Titel beliebig in so genannten Wiedergabelisten verwalten. Sie können beispielsweise Wiedergabelisten mit Titeln erstellen, die Sie beim Sport hören möchten oder die für eine besondere Stimmung geeignet sind.

Sie können auch intelligente Wiedergabelisten anlegen, die basierend auf von Ihnen festgelegten Kriterien automatisch aktualisiert werden. Wenn Sie Musiktitel zu iTunes hinzufügen, die Ihren Kriterien entsprechen, werden diese Titel automatisch zur intelligenten Wiedergabeliste hinzugefügt.

Sie können beliebig viele Wiedergabelisten erstellen und dabei beliebig viele Titel aus Ihrer iTunes Bibliothek verwenden. Wird ein Musiktitel zu einer Wiedergabeliste hinzugefügt oder später daraus entfernt, wird er dadurch nicht aus Ihrer iTunes Bibliothek entfernt.

#### **Gehen Sie wie folgt vor, um eine Wiedergabeliste in iTunes zu erstellen:**

- 1 Klicken Sie in die Taste "Hinzufügen" (**+**) oder wählen Sie "Ablage" > "Neue Wiedergabeliste".
- **2** Geben Sie einen Namen für die Wiedergabeliste ein.

**3** Klicken Sie unter "Bibliothek" in "Musik" und bewegen Sie dann einen Musiktitel oder ein anderes Objekt in die Wiedergabeliste.

Halten Sie zum Auswählen mehrerer Musiktitel die Umschalttaste oder die Befehlstaste (米) auf einem Mac Computer bzw. die Umschalttaste oder die Taste "Strg" auf einem Windows PC gedrückt, während Sie in jeden Musiktitel klicken.

#### **Gehen Sie wie folgt vor, um eine intelligente Wiedergabeliste zu erstellen:**

**• Wählen Sie "Ablage" > "Neue intelligente Wiedergabeliste" und legen Sie die Regeln** für Ihre Wiedergabeliste fest.

## <span id="page-14-0"></span>Laden von Musik auf den iPod shuffle

Nachdem Sie Ihre Musik in iTunes importiert und geordnet haben, können Sie sie ganz einfach auf Ihren iPod shuffle laden.

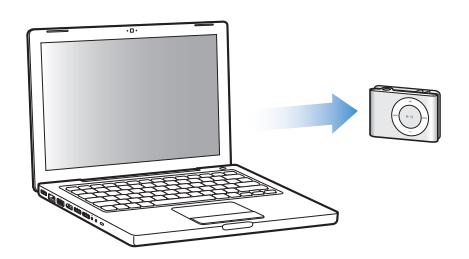

Sie können festlegen, wie Musik aus iTunes auf den iPod shuffle geladen wird, indem Sie den iPod shuffle an Ihren Computer anschließen, den iPod shuffle im Quellenbereich auswählen und die unten im Bereich "Inhalt" gezeigten Optionen konfigurieren. Im Bereich "Einstellungen" werden weitere Optionen zum Laden von Musik und Verwenden des iPod shuffle angezeigt.

#### **Automatisches Füllen des iPod shuffle**

Es ist möglich, iTunes so zu konfigurieren, dass automatisch mit nur einem Klick eine Auswahl Ihrer Musiktitel auf den iPod shuffle geladen werden. Sie können Ihre komplette Bibliothek oder eine bestimmte Wiedergabeliste auswählen, aus der Musiktitel geladen werden sollen, und Sie können andere Optionen festlegen, um den iPod shuffle automatisch zu füllen.

#### **Gehen Sie wie folgt vor, um den iPod shuffle automatisch mit Musiktiteln zu füllen:**

- **1** Schließen Sie den iPod shuffle an Ihren Computer an.
- 2 Wählen Sie den iPod shuffle unter "Geräte" im Quellenbereich.
- **3** Klicken Sie in "Inhalte".
- **4** Wählen Sie die Wiedergabeliste aus, die zum automatischen Füllen verwendet werden soll.

Klicken Sie in "Musik", um Musiktitel aus der gesamten Musikbibliothek zu laden.

**5** Wählen Sie die gewünschten Optionen aus:

*Objekte zufällig auswählen:* iTunes lädt die Musiktitel in zufälliger Reihenfolge auf den iPod shuffle. Wenn diese Option nicht ausgewählt ist, lädt iTunes die Musiktitel in der Reihenfolge, in der sie in Ihrer Bibliothek oder in der ausgewählten Wiedergabeliste vorkommen.

*Objekte mit höherer Wertung öfter auswählen:* iTunes wählt zum automatischen Füllen die Musiktiteln, die Sie besonders oft hören.

*Alle Objekte ersetzen:* iTunes ersetzt die Musiktitel auf dem iPod shuffle durch die neuen ausgewählten Titel. Wenn diese Option nicht ausgewählt ist, werden bereits auf den iPod shuffle geladene Objekte nicht gelöscht und iTunes wählt weitere Titel aus, um den verbleibenden Speicherplatz zu füllen.

**6** Klicken Sie in "Automatisch füllen".

Während Musik von iTunes auf den iPod shuffle geladen wird, erscheint das iTunes Statusfenster, um den Fortschritt der Übertragung zu zeigen. Sobald der Vorgang abgeschlossen ist, wird in iTunes die Meldung "Aktualisierung abgeschlossen" angezeigt.

#### **Beschränken der Funktion für das automatische Füllen auf Objekte, die in Ihrer iTunes Bibliothek markiert sind**

Sie können iTunes so einstellen, dass nur die Objekte für das automatische Füllen verwendet werden, die in Ihrer iTunes Bibliothek mit einem Häkchen markiert sind. Objekte, die nicht markiert sind, werden ignoriert.

#### **Gehen Sie wie folgt vor, um das automatische Füllen auf markierte Objekte zu begrenzen:**

- **1** Schließen Sie den iPod shuffle an Ihren Computer an.
- **2** Wählen Sie den iPod shuffle aus, wenn er im iTunes Fenster angezeigt wird.
- **3** Klicken Sie in "Einstellungen".
- 4 Wählen Sie "Nur markierte Titel aktualisieren" aus.
- **5** Klicken Sie in "Anwenden".

#### Manuelles **Laden von Musiktiteln, Hörbüchern und Podcasts**

Es ist möglich, Musiktitel und Wiedergabelisten manuell auf den iPod shuffle zu laden. Wenn Sie Hörbücher und Podcasts auf den iPod shuffle laden möchten, muss dies manuell erfolgen.

#### **Gehen Sie wie folgt vor, um einen Musiktitel oder ein anderes Objekt auf den iPod shuffle zu laden:**

- **1** Schließen Sie den iPod shuffle an Ihren Computer an.
- **2** Wählen Sie in iTunes Ihre Bibliothek oder Wiedergabeliste im Quellenbereich aus.
- **3** Bewegen Sie einen Musiktitel oder ein anderes Objekt auf den iPod shuffle im Quellenbereich.

Sie können auch eine komplette Wiedergabeliste durch Bewegen auf den iPod shuffle laden.

#### <span id="page-16-1"></span>**Ändern der Reihenfolge von Musiktiteln auf dem iPod shuffle**

Nachdem die Musiktitel auf den iPod shuffle geladen wurden, können Sie die Abspielreihenfolge ebenso wie für jede iTunes Wiedergabeliste ändern.

#### **Gehen Sie wie folgt vor, um die Reihenfolge der Musiktitel auf dem iPod shuffle zu ändern:**

- **1** Schließen Sie den iPod shuffle an Ihren Computer an.
- **2** Wählen Sie den iPod shuffle im iTunes Quellenbereich aus.
- **3** Klicken Sie in "Inhalte".
- **4** Klicken Sie in die leere Kopfzeile über der ersten Spalte, um die Musiktitel nach Nummern zu sortieren.
- **5** Bewegen Sie die Musiktiteln in die gewünschte Reihenfolge.

#### <span id="page-16-0"></span>**Optimale Ausnutzung des Speicherplatzes auf dem iPod shuffle**

Falls Sie Musiktitel in einem Format mit höherer Bitrate in iTunes importiert haben, können Sie iTunes dafür konfigurieren, die Musiktitel automatisch in 128 KBit/Sek. AAC-Dateien zu konvertieren, wenn sie auf den iPod shuffle geladen werden. Hierdurch wird die Qualität oder die Größe der Musiktitel in iTunes nicht beeinflusst.

*Hinweis:* Musiktitel, die in Formaten vorliegen, die vom iPod shuffle nicht unterstützt werden, beispielsweise Apple Lossless, *müssen* konvertiert werden, wenn Sie sie auf den iPod shuffle laden möchten. Informationen zu den vom iPod shuffle unterstützten Formaten finden Sie im Abschnitt "Musiktitel oder andere Dateien können nicht auf [den iPod shuffle geladen werden" auf Seite 28.](#page-27-0)

#### **Gehen Sie wie folgt vor, um Musiktitel mit höheren Bitraten in AAC-Dateien zu konvertieren:**

- **1** Schließen Sie den iPod shuffle an Ihren Computer an.
- **2** Wählen Sie den iPod shuffle im iTunes Quellenbereich aus.
- **3** Klicken Sie in "Einstellungen".
- 4 Wählen Sie "Titel mit höherer Datenrate in 128 KBit/s AAC konvertieren".
- **5** Klicken Sie in "Anwenden".

#### **Entfernen von Musiktiteln und anderen Objekten vom iPod shuffle**

Sie können festlegen, dass iTunes automatisch Objekte auf dem iPod shuffle ersetzt, wenn Sie die Funktion "Automatisch füllen" verwenden. Ebenso ist es möglich, Objekte manuell vom iPod shuffle zu entfernen.

#### **Gehen Sie wie folgt vor, um Objekte beim automatischen Füllen auf dem iPod shuffle zu ersetzen:**

- **1** Schließen Sie den iPod shuffle an Ihren Computer an.
- **2** Wählen Sie den iPod shuffle im iTunes Quellenbereich aus.
- **3** Wählen Sie den Titel "Inhalte" aus.
- **4** Vergewissern Sie sich, dass die Option "Alle Objekte ersetzen" markiert ist.

#### **Gehen Sie wie folgt vor, um einen Musiktitel oder eine andere Datei vom iPod shuffle zu entfernen:**

- **1** Schließen Sie den iPod shuffle an Ihren Computer an.
- **2** Wählen Sie den iPod shuffle im iTunes Quellenbereich aus.
- **3** Wählen Sie einen Musiktitel oder eine andere Datei auf dem iPod shuffle aus und drücken Sie die Taste "Entf." oder die Rückschritttaste auf Ihrer Tastatur.

Wenn Sie einen Musiktitel manuell vom iPod shuffle löschen, wird der Titel damit nicht aus Ihrer iTunes Bibliothek gelöscht.

## <span id="page-18-0"></span>Abspielen von Musik

Nachdem Sie Musik oder andere Audiodateien auf den iPod shuffle geladen haben, können Sie diese anhören.

#### **Gehen Sie wie folgt vor, um die Musiktitel und andere Objekte auf dem iPod shuffle anzuhören:**

- **1** Schließen Sie die Ohrhörer an den iPod shuffle an und setzen Sie die Ohrstöpsel in Ihre Ohren ein.
- **2** Drücken Sie die Taste "Start/Pause" (► II).

Drücken Sie die Taste "Lauter" (+) oder "Leiser" (–), um die Lautstärke einzustellen. Achten Sie darauf, die Lautstärke nicht zu hoch einzustellen. Beachten Sie hierzu den Abschnitt ["Einstellen der Obergrenze für die Lautstärke" auf Seite 20](#page-19-0).

*ACHTUNG:* Bitte lesen Sie die Sicherheitshinweise zum Vermeiden von Hörschäden auf [Seite 32](#page-31-1), bevor Sie die Ohrhörer verwenden.

Wenn Sie sich einen Überblick über die iPod shuffle Bedienelemente verschaffen möchten, lesen Sie bitte den Abschnitt "Verwenden der Bedienelemente des iPod shuffle" [auf Seite 4](#page-3-2).

*Hinweis:* Wenn Sie ein Hörbuch hören, setzen Sie den Schalter für die Zufallswiedergabe auf "Wiederholen" ( $\rightleftarrows$ ), damit die Kapitel in der richtigen Reihenfolge abgespielt werden.

#### **Festlegen, dass der iPod shuffle Musiktitel in zufälliger oder normaler Reihenfolge abspielt**

Sie können den iPod shuffle so einstellen, dass die Titel entweder in einer zufälligen Folge oder in der normalen Reihenfolge abgespielt werden.

**Gehen Sie wie folgt vor, um den iPod shuffle für die Zufallswiedergabe einzurichten:** 

**EXECTE Setzen Sie den Schalter für die Zufallswiedergabe auf die Position "Zufallswieder** $qabe''$  ( $\overrightarrow{C}$ ).

Wenn Sie die Zufallswiedergabe erneut starten wollen, drücken Sie die Taste "Start/ Pause" (►II) drei Mal schnell hintereinander.

Gehen Sie wie folgt vor, um den **iPod shuffle zum Abspielen in der normalen Reihenfolge einzurichten:**

■ Setzen Sie den Schalter für die Zufallswiedergabe auf die Position "Wiederholen"  $\rightleftarrows$ ).

Wenn Sie zum ersten Musiktitel zurückkehren wollen, drücken Sie die Taste "Start/ Pause" ( $\leftrightarrow$ II) drei Mal schnell hintereinander.

#### **Einstellen einer konstanten Lautstärke für alle Musiktitel**

Die Lautstärke von Musiktiteln und anderen Audiodateien kann davon abhängen, wie die Audiodatei aufgenommen oder codiert wurde. iTunes kann die Lautstärke von Musiktiteln automatisch anpassen, sodass sie alle mit derselben relativen Lautstärke wiedergegeben werden. Sie können den iPod shuffle für die Übernahme der iTunes Lautstärkeeinstellungen konfigurieren.

#### **Gehen Sie wie folgt vor, um iTunes so einzustellen, dass Musiktitel mit konstanter Lautstärke wiedergegeben werden:**

- **1** Öffnen Sie iTunes und wählen Sie "iTunes" > "Einstellungen", wenn Sie einen Mac verwenden, oder "Bearbeiten" > "Einstellungen", wenn Sie einen Windows PC verwenden.
- 2 Klicken Sie in "Wiedergabe" und wählen Sie "Lautstärke anpassen".

#### **Gehen Sie wie folgt vor, um für den iPod shuffle die Lautstärkeeinstellungen aus iTunes zu übernehmen:**

- **1** Schließen Sie den iPod shuffle an Ihren Computer an.
- **2** Wählen Sie den iPod shuffle im iTunes Quellenbereich aus.
- **3** Klicken Sie in "Einstellungen".
- 4 Wählen Sie "Lautstärke anpassen".
- **5** Klicken Sie in "Anwenden".

*Wichtig:* Wenn Sie die Option "Lautstärke anpassen" in iTunes nicht aktiviert haben, hat das Einstellen dieser Option auf dem iPod shuffle keine Auswirkung.

#### <span id="page-19-1"></span><span id="page-19-0"></span>**Einstellen der Obergrenze für die Lautstärke**

Sie können eine Obergrenze für die Lautstärke auf dem iPod shuffle festlegen. Ebenso können Sie ein Kennwort in iTunes festlegen, um zu verhindern, dass diese Einstellung von anderen geändert wird.

Wenn Sie eine Obergrenze für die Lautstärke auf dem iPod shuffle festlegen, blinkt die Statusanzeige drei Mal orange beim Versuch, die Obergrenze zu überschreiten.

#### **Gehen Sie wie folgt vor, um für den iPod shuffle eine Obergrenze für die Lautstärke einzustellen:**

- **1** Legen Sie die gewünschte Obergrenze für die Lautstärke auf dem iPod shuffle fest.
- **2** Schließen Sie den iPod shuffle an Ihren Computer an.
- **3** Wählen Sie den iPod shuffle im iTunes Quellenbereich aus.
- 4 Klicken Sie in "Einstellungen".
- 5 Wählen Sie "Maximale Lautstärke begrenzen" aus.

**6** Bewegen Sie den Regler auf die gewünschte Obergrenze der Lautstärke.

Die Anfangseinstellung des Lautstärkereglers zeigt, auf welche Lautstärke der iPod shuffle eingestellt war, als die Option "Maximale Lautstärke begrenzen" ausgewählt wurde.

**7** Klicken Sie in das Schloss und geben Sie ein Kennwort ein, wenn Sie möchten, dass ein Kennwort erforderlich ist, um diese Einstellung zu ändern.

Wenn Sie ein Kennwort festgelegt haben, müssen Sie dieses eingeben, damit Sie die Obergrenze für die Lautstärke ändern oder löschen können.

*Hinweis:* Die Lautstärke kann abhängig von den verwendeten Ohr- und Kopfhörern unterschiedlich sein.

#### **Gehen Sie wie folgt vor, um die Obergrenze für die Lautstärke zu löschen:**

- **1** Schließen Sie den iPod shuffle an Ihren Computer an.
- **2** Wählen Sie den iPod shuffle im iTunes Quellenbereich aus.
- **3** Klicken Sie in "Einstellungen".
- 4 Deaktivieren Sie die Option "Maximale Lautstärke begrenzen".

Geben Sie das Kennwort ein, falls erforderlich.

*Hinweis:* Wenn Sie das Kennwort vergessen haben, können Sie Ihren iPod shuffle zurücksetzen. Weitere Informationen hierzu finden Sie in Abschnitt ["Aktualisieren](#page-29-1)  [und Wiederherstellen der iPod shuffle Software" auf Seite 30.](#page-29-1)

#### A**ktivieren und Deaktivieren der iPod shuffle Tasten**

Sie können die Tasten Ihres iPod shuffle deaktivieren, damit sie nicht versehentlich gedrückt werden können.

#### **Gehen Sie wie folgt vor, um die iPod shuffle Tasten zu deaktivieren:**

■ Drücken Sie die Taste "Start/Pause" (► II) und halten Sie sie ca. drei Sekunden lang gedrückt.

Die Statusanzeige leuchtet grün und blinkt dann drei Mal orange, wenn die Tasten deaktiviert sind. Die Statusanzeige blinkt orange, wenn Sie eine Taste drücken, während die Tasten deaktiviert sind.

#### **Gehen Sie wie folgt vor, um die Tasten erneut zu aktivieren:**

**■** Drücken Sie die Taste "Start/Pause" ( $\bullet$ u) erneut und halten Sie sie ca. drei Sekunden lang gedrückt.

Die Statusanzeige leuchtet orange und blinkt dann drei Mal grün, wenn die Tasten wieder aktiviert werden.

# <span id="page-21-3"></span><span id="page-21-0"></span>**<sup>3</sup> Speichern von Dateien auf dem iPod shuffle**

## Verwenden des iPod shuffle, um neben Musik auch Daten mitzunehmen.

Lesen Sie dieses Kapitel, um zu erfahren, wie der iPod shuffle als externes Volume verwendet wird.

## <span id="page-21-2"></span><span id="page-21-1"></span>Verwenden des iPod shuffle als externes Volume

Der iPod shuffle kann als externes Volume zum Ablegen von Datendateien verwendet werden.

*Hinweis:* Sie verwenden iTunes, um Musik und andere Audioinhalte auf Ihren iPod shuffle zu laden und anhören zu können. Es ist nicht möglich, Audiodateien abzuspielen, die Sie vom Macintosh Finder oder Windows Explorer aus auf den iPod shuffle kopiert haben.

#### **Gehen Sie wie folgt vor, um den iPod shuffle als externes Volume zu aktivieren:**

- **1** Schließen Sie den iPod shuffle an Ihren Computer an.
- **2** Wählen Sie den iPod shuffle im iTunes Quellenbereich aus.
- **3** Klicken Sie in "Einstellungen".
- **4** Markieren Sie die Option "Verwendung als Volume aktivieren" unter "Optionen".

*Hinweis:* Möglicherweise müssen Sie im Fenster nach unten blättern, um die Volume-Einstellungen zu sehen.

- **5** Stellen Sie mithilfe des Reglers ein, wie viel Platz für Musik und wie viel für Daten reserviert werden soll.
- **6** Klicken Sie in "Anwenden".

Wenn Sie den iPod shuffle als externes Volume verwenden, wird das iPod shuffle Volume-Symbol auf dem Schreibtisch des Mac angezeigt. Bei einem Windows PC wird er unter dem nächsten verfügbaren Laufwerksbuchstaben im Windows Explorer angezeigt.

#### **Übertragen von Dateien zwischen Computern**

Wenn Sie die Verwendung des iPod shuffle als Volume aktivieren, können Sie damit Dateien von einem Computer auf einen anderen übertragen. Der iPod shuffle verwendet das FAT-32-Format, das von Mac Computern und PCs unterstützt wird. Sie können den iPod shuffle daher verwenden, um Dateien zwischen Computern mit verschiedenen Betriebssystemen zu übertragen.

#### **Gehen Sie wie folgt vor, um Dateien zwischen Computern zu übertragen:**

**1** Aktivieren Sie die Verwendung als Volume auf Ihrem iPod shuffle und verbinden Sie ihn dann mit dem Computer, von dem Dateien kopiert werden sollen.

*Wichtig:* Wenn Sie den iPod shuffle an einen anderen Computer anschließen (oder einen anderen Benutzer-Account auf Ihrem Computer verwenden), werden Sie gefragt, ob der iPod shuffle gelöscht und mit der neuen iTunes Bibliothek synchronisiert werden soll. Klicken Sie in "Abbrechen", wenn Sie die aktuellen Musikinhalte auf dem iPod shuffle nicht löschen möchten.

- **2** Bewegen Sie die gewünschten Dateien mithilfe des Dateisystems des Computers (im Finder auf einem Mac oder im Windows Explorer auf einem PC) auf Ihren iPod shuffle.
- **3** Trennen Sie den iPod shuffle vom Computer und schließen Sie ihn an den anderen Computer an.

Klicken Sie erneut in "Abbrechen", wenn Sie die aktuellen Musikinhalte auf dem iPod shuffle nicht löschen möchten.

**4** Bewegen Sie die Dateien vom iPod shuffle auf ein Volume des anderen Computers.

#### **Verhindern, dass iTunes automatisch geöffnet wird**

Sie können verhindern, dass iTunes beim Anschließen des iPod shuffle an Ihren Computer automatisch geöffnet wird.

#### **Gehen Sie wie folgt vor, um zu verhindern, dass iTunes automatisch geöffnet wird:**

- **1** Schließen Sie den iPod shuffle an Ihren Computer an.
- **2** Wählen Sie den iPod shuffle im iTunes Quellenbereich aus.
- **3** Klicken Sie in "Einstellungen".
- **4** Deaktivieren Sie die Option "iTunes öffnen, wenn dieser iPod angeschlossen wird" unter "Optionen".
- **5** Klicken Sie in "Anwenden".

# <span id="page-23-0"></span>**<sup>4</sup> iPod shuffle Zubehör**

## Ihr iPod shuffle wird mit Ohrhörern und einem iPod shuffle Dock geliefert.

Im Folgenden erfahren Sie Näheres über Ihre Apple Earphones (Ohrhörer), das iPod shuffle Dock und anderes für den iPod shuffle verfügbares Zubehör.

## <span id="page-23-1"></span>Apple Earphones (Ohrhörer)

Der iPod shuffle wird mit qualitativ hochwertigen Ohrhörern geliefert.

#### **Gehen Sie wie folgt vor, um die Ohrhörer zu verwenden:**

m Schließen Sie Ihre Ohrhörer an den Kopfhöreranschluss an. Setzen Sie dann die Ohrhörer wie abgebildet in Ihre Ohren.

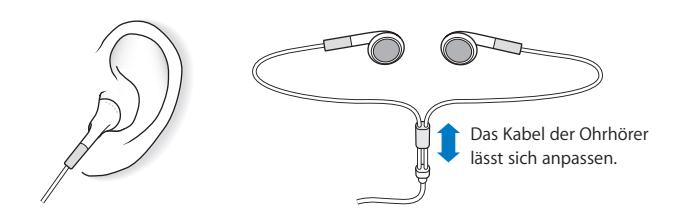

*ACHTUNG:* Bitte lesen Sie die Sicherheitshinweise zum Vermeiden von Hörschäden auf [Seite 32](#page-31-1), bevor Sie die Ohrhörer verwenden.

## <span id="page-24-0"></span>iPod shuffle Dock

Der iPod shuffle wird mit einem iPod shuffle (2. Generation) Dock geliefert, mit dem Sie den iPod shuffle mit Ihrem Computer und anderen USB-Geräten verbinden. Beachten Sie hierzu den Abschnitt "Herstellen und Trennen der iPod shuffle Verbindung zum [Computer" auf Seite 5](#page-4-1).

## <span id="page-24-1"></span>iPod USB Power Adapter (Netzteil)

Der iPod USB Power Adapter (Netzteil) ist ein optionales Zubehör, das es ermöglicht, den iPod shuffle aufzuladen, wenn Ihr Computer gerade nicht in der Nähe ist.

## <span id="page-24-2"></span>Verfügbares Zubehör

Wenn Sie Zubehör für den iPod shuffle kaufen möchten, besuchen Sie die folgende Web-Site: www.apple.com/de/ipodstore.

#### **Zu den verfügbaren Zubehöroptionen gehören:**

- Apple iPod In-Ear Headphones (Ohrhörer)
- iPod shuffle (2. Generation) Dock
- iPod USB Power Adapter (Netzteil)

# <span id="page-25-0"></span>**<sup>5</sup> Tipps und Fehlerbeseitigung**

Die meisten Probleme mit dem iPod shuffle können Sie anhand der Informationen in diesem Kapitel im Regelfall schnell selbst lösen.

### **Zurücksetzen, erneutes Versuchen, Neustarten, Neuinstallieren, Wiederherstellen**

Sollten Sie ein Problem mit Ihrem iPod shuffle haben, beachten Sie bitte die folgenden fünf einfachen Schritte zur Selbsthilfe. Führen Sie diese Schritte nacheinander aus, bis das Problem gelöst ist. Sollten diese Maßnahmen nicht den gewünschten Erfolg bringen, finden Sie im Folgenden Lösungsvorschläge für spezifische Probleme.

- Â *Zurücksetzen* des iPod shuffle, indem Sie ihn ausschalten, fünf Sekunden warten und dann wieder einschalten.
- Â *Erneut versuchen* und einen anderen USB-Anschluss verwenden, wenn Sie den iPod shuffle nicht in iTunes sehen.
- Â *Neustarten* Ihres Computers und sicherstellen, dass Sie die neusten Software-Aktualisierungen installiert haben.
- Â *Neuinstallieren* der iTunes Software. Laden Sie hierzu die neuste Version aus dem Internet.
- Â *Wiederherstellen* des iPod shuffle. Beachten Sie hierzu den Abschnitt ["Aktualisieren](#page-29-0)  [und Wiederherstellen der iPod shuffle Software" auf Seite 30](#page-29-0).

#### **Ihr iPod shuffle lässt sich nicht einschalten bzw. reagiert nicht**

- Wenn die Statusanzeige beim Drücken einer Taste orange blinkt, sind die Tasten des iPod shuffle deaktiviert. Drücken Sie die Taste "Start/Pause" (► II) und halten Sie sie ca. drei Sekunden lang gedrückt, bis die Statusanzeige grün blinkt.
- Schließen Sie den iPod shuffle an einen High-Power USB-Anschluss Ihres Computers an. Möglicherweise muss die Batterie Ihres iPod shuffle aufgeladen werden.
- Schalten Sie den iPod shuffle aus, warten Sie ca. fünf Sekunden und schalten Sie ihn wieder ein.

Â Unter Umständen muss die iPod shuffle Software wiederhergestellt werden. Beachten Sie hierzu den Abschnitt "Aktualisieren und Wiederherstellen der iPod shuffle [Software" auf Seite 30](#page-29-0).

#### **Der iPod shuffle spielt keine Musik ab**

- Â Vergewissern Sie sich, dass der Stecker der Ohr- oder Kopfhörer fest im Anschluss sitzt.
- Â Stellen Sie sicher, dass die Lautstärke korrekt eingestellt ist. Möglicherweise ist für die Lautstärke eine Maximalgrenze festgelegt. Beachten Sie hierzu den Abschnitt ["Einstellen der Obergrenze für die Lautstärke" auf Seite 20.](#page-19-1)
- Â Möglicherweise wurde die Wiedergabe des iPod shuffle angehalten. Drücken Sie die Taste "Start/Pause" (►II).

#### **Der iPod shuffle reagiert nicht, wenn Sie ihn an Ihren Computer anschließen**

- Schließen Sie den iPod shuffle an einen High-Power USB-Anschluss Ihres Computers an. Möglicherweise muss der iPod shuffle aufgeladen werden.
- Â Stellen Sie sicher, dass die neuste iTunes Software installiert ist, die auf der Web-Seite www.apple.com/de/ipod/start verfügbar ist.
- Schließen Sie den iPod an einen anderen USB-Anschluss an Ihrem Computer an. Vergewissern Sie sich, dass der iPod shuffle fest im Dock sitzt. Achten Sie darauf, dass der USB-Stecker korrekt mit dem Anschluss ausgerichtet ist. Es gibt nur eine Möglichkeit, den Stecker einzusetzen.
- Â Der iPod shuffle muss unter Umständen zurückgesetzt werden. Schalten Sie den iPod shuffle aus, warten Sie ca. fünf Sekunden und schalten Sie ihn wieder ein.
- Wenn keine Statusanzeige leuchtet (oder wenn die Statusanzeige nur schwach leuchtet) und der iPod shuffle in iTunes oder im Finder nicht angezeigt wird, ist möglicherweise die Batterie vollständig entladen. Lassen Sie den iPod shuffle einige Minuten lang aufladen, um festzustellen, ob er anschließend angezeigt wird.
- Vergewissern Sie sich, dass Sie den erforderlichen Computer und die erforderliche Software verwenden. Beachten Sie hierzu den Abschnitt ["Sie möchten die System](#page-28-0)[voraussetzungen nochmals überprüfen" auf Seite 29.](#page-28-0)
- Starten Sie Ihren Computer neu.
- Kann das Problem mit keiner der genannten Maßnahmen behoben werden, müssen Sie die iPod Software möglicherweise wiederherstellen. Beachten Sie hierzu den Abschnitt ["Aktualisieren und Wiederherstellen der iPod shuffle Software" auf Seite 30](#page-29-0).
- Wenn der Fehler durch eine Wiederherstellung des iPod shuffle nicht beseitigt wird, muss der iPod shuffle u. U. repariert werden. Sie können eine Reparatur des iPod shuffle auf der Service & Support-Web-Site vereinbaren. Die Adresse lautet: www.apple.com/de/support/ipodshuffle/service.

#### **Musiktitel werden sehr langsam geladen**

Schließen Sie den iPod shuffle an einen USB 2.0 Anschluss Ihres Computers an, um höhere Ladegeschwindigkeiten zu erreichen. Mit USB 2.0 werden Musiktitel und Daten schneller geladen als mit USB 1.1.

#### <span id="page-27-0"></span>**Musiktitel oder andere Dateien können nicht auf den iPod shuffle geladen werden**

Der Musiktitel liegt möglicherweise in einem Format vor, das der iPod shuffle nicht unterstützt. Die folgenden Audiodatei-Formate werden vom iPod shuffle unterstützt. Diese umfassen Formate für Hörbücher und Podcasts:

- AAC (M4A, M4B, M4P) (bis zu 320 KBit/Sek.)
- MP3 (bis zu 320 KBit/Sek.)
- MP3 Variable Bit-Rate (VBR)
- WAV
- AA (audible.com/audible.de gesprochener Text, Formate 2, 3 und 4)
- AIFF

Ein im Apple Lossless Format codierter Musiktitel weist CD-Audioqualität auf, belegt auf dem iPod aber nur halb so viel Speicherplatz wie ein im AIFF- oder WAV-Format codierter Musiktitel. Derselbe Titel im AAC- oder MP3-Format benötigt sogar noch weniger Speicherplatz. Wenn Sie mit iTunes Musik von einer CD importieren, wird diese standardmäßig in das AAC-Format konvertiert.

Sie können festlegen, dass der iPod shuffle Dateien automatisch mit höheren Bit-Raten (wie Apple Lossless) auf 128 KBit/Sek. AAC-Dateien konvertiert, wenn diese auf den iPod shuffle geladen werden. Beachten Sie hierzu den Abschnitt ["Optimale Ausnut](#page-16-0)[zung des Speicherplatzes auf dem iPod shuffle" auf Seite 17.](#page-16-0)

Wenn Sie iTunes für Windows verwenden, können Sie nicht geschützte WMA-Dateien in das AAC- oder MP3-Format konvertieren. Dies ist besonders dann von Vorteil, wenn Sie eine Sammlung mit Musik im WMA-Format haben.

Der iPod shuffle bietet keine Unterstützung für Apple Lossless, WMA, MPEG Layer 1, MPEG Layer 2 Audiodateien oder das audible.com Format 1.

Wenn sich in Ihrer iTunes Bibliothek ein Musiktitel befindet, der von Ihrem iPod shuffle nicht unterstützt wird, können Sie ihn in ein vom iPod shuffle unterstütztes Format konvertieren. Weitere Informationen hierzu finden Sie in der iTunes Hilfe.

#### **Wenn die Kapitel in einem Hörbuch nicht in der richtigen Reihenfolge abgespielt werden**

• Stellen Sie sicher, dass der Schalter für die Zufallswiedergabe am iPod shuffle auf "Wiederholen" (⁄) gesetzt ist, damit die Kapitel des Hörbuchs in der richtigen Reihenfolge abgespielt werden.

• Wenn die Kapitel nicht in der gewünschten Reihenfolge auf den iPod shuffle übertragen wurden, schließen Sie den iPod shuffle an Ihren Computer an und sortieren Sie die Titel in iTunes wunschgemäß neu. Beachten Sie hierzu den Abschnitt "Ändern der [Reihenfolge von Musiktiteln auf dem iPod shuffle" auf Seite 17.](#page-16-1)

#### <span id="page-28-0"></span>**Sie möchten die Systemvoraussetzungen nochmals überprüfen**

Für die Verwendung des iPod shuffle sind folgende Komponenten erforderlich:

- Eine der folgenden Computerkonfigurationen:
	- Ein Macintosh Computer mit USB-Anschluss (USB 2.0 empfohlen)
	- Ein Windows PC mit USB-Anschluss oder installierter USB-Karte (USB 2.0 empfohlen)
- Eines der folgenden Betriebssysteme: Mac OS X 10.3.9 (oder neuer), Windows 2000 mit Service Pack 4 (oder höher) oder Windows XP Home oder Professional mit Service Pack 2 (oder höher)
- Internet-Zugang (eine Breitbandverbindung wird empfohlen)
- iTunes 7.0.2 (oder neuer) (iTunes kann von der folgenden Web-Site www.apple.com/de/ipod/start geladen werden)

*Falls Ihr Windows PC nicht mit einem High-Power USB-Anschluss ausgestattet ist*, können Sie eine USB 2.0 Karte kaufen und installieren. Nähere Informationen hierzu finden Sie auf der Web-Site: www.apple.com/de/ipodstore.

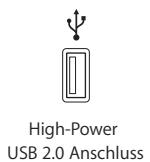

#### **Sie wollen den iPod shuffle mit einem Mac Computer und einem Windows PC verwenden**

Wenn Sie den iPod shuffle mit einer anderen iTunes Bibliothek synchronisieren wollen, müssen Sie die bereits auf dem iPod shuffle vorhandene Musik löschen, und zwar unabhängig vom Betriebssystem. Wird der iPod shuffle mit einem anderen Computer oder Benutzer-Account verbunden, werden Sie gefragt, ob der iPod shuffle gelöscht werden und mit der neuen iTunes Bibliothek synchronisiert werden soll.

Sie können den iPod shuffle jedoch auch als externes Volume sowohl mit Macintosh Computern als auch mit PCs verwenden. Auf diese Weise ist es möglich, Dateien von einem Betriebssystem auf ein anderes zu übertragen. Beachten Sie hierzu den Abschnitt [Kapitel 3 "Speichern von Dateien auf dem iPod shuffle" auf Seite 22.](#page-21-3)

## <span id="page-29-1"></span><span id="page-29-0"></span>Aktualisieren und Wiederherstellen der iPod shuffle Software

Mithilfe von iTunes können Sie die iPod shuffle Software aktualisieren oder wiederherstellen. Es wird empfohlen, dass Sie den iPod shuffle aktualisieren, sodass dieser mit der neusten Software arbeitet. Sie können die Software auch wiederherstellen und den iPod shuffle in den Originalzustand zurücksetzen.

- Â *Wenn Sie die Software aktualisieren,* hat dies keine Auswirkungen auf Ihre Einstellungen und Musiktitel.
- Â *Wenn Sie die Wiederherstellung auswählen,* werden alle Daten vom iPod shuffle gelöscht. Hierzu gehören alle Musiktitel sowie alle anderen Daten. Alle Einstellungen des iPod shuffle werden in den Originalzustand zurückgesetzt.

#### **Gehen Sie wie folgt vor, um den iPod shuffle zu aktualisieren oder wiederherzustellen:**

- **1** Vergewissern Sie sich, dass eine Internet-Verbindung besteht und die neuste iTunes Version installiert ist (Sie können diese von der Seite www.apple.com/de/ipod/start laden).
- **2** Schließen Sie den iPod shuffle an Ihren Computer an.
- **3** Wählen Sie den iPod shuffle im iTunes Quellenbereich aus und klicken Sie in den Titel "Einstellungen".

Im Bereich "Version" werden Sie darüber informiert, ob der iPod shuffle auf dem neusten Stand ist oder ob eine neuere Version der Software installiert werden muss.

- **4** Führen Sie einen der folgenden Schritte aus:
	- Â *Wenn Sie die neuste Softwareversion installieren wollen,* klicken Sie in "Aktualisieren".
	- Â *Wenn Sie die Originaleinstellungen des iPod shuffle wieder herstellen wollen,* klicken Sie in "Wiederherstellen". Hierdurch werden alle Daten vom iPod shuffle gelöscht. Befolgen Sie die Anweisungen auf dem Bildschirm, um den Wiederherstellungsprozess abzuschließen.

# <span id="page-30-0"></span>**<sup>6</sup> Sicherheit und Handhabung**

## Dieses Kapitel enthält wichtige Hinweise zur Sicherheit und Handhabung des iPod shuffle.

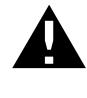

**Elesen Sie die unten genannten Sicherheitsinformationen und Anweisungen zur Inbetriebnahme, bevor Sie den iPod shuffle verwenden, um Verletzungen** zu vermeiden.

Bewahren Sie dieses Handbuch für Ihren iPod shuffle griffbereit auf, damit Sie jederzeit darauf zurückgreifen können.

## <span id="page-30-1"></span>Wichtige Sicherheitsinformationen

*ACHTUNG:* Bei Nichtbeachtung dieser Sicherheitsinformationen kann es zu Brandgefahr, elektrischen Schlägen oder anderen Verletzungen oder zur Beschädigung von Systemkomponenten kommen.

**Umgang mit dem iPod shuffle** Verbiegen, zerbrechen, durchbohren, verbrennen oder öffnen Sie den iPod shuffle nicht und lassen Sie ihn nicht fallen.

**Keine Verwendung bei Regen oder in der Nähe von Flüssigkeitsbehältern** Schützen Sie den iPod shuffle vor Witterungseinflüssen wie Regen und verwenden Sie ihn nicht in der Nähe von Waschbecken, Behältern mit Flüssigkeit und anderen Feuchtigkeitsquellen. Achten Sie darauf, dass keine Flüssigkeiten in Ihren iPod shuffle gelangen. Sollte Feuchtigkeit in den iPod shuffle gelangt sein, trennen Sie alle Kabel vom Gerät und schalten Sie den iPod shuffle aus, bevor Sie ihn reinigen. Lassen Sie das Gerät vollständig trocknen, bevor Sie es wieder einschalten oder an den Computer anschließen. **Reparieren des iPod shuffle** Versuchen Sie niemals, den iPod shuffle selbst zu reparieren. Der iPod shuffle enthält keine vom Benutzer zu wartenden Komponenten. Wenn Sie Informationen zur Wartung benötigen, wählen Sie in iTunes "Hilfe"  $>$  "iPod Hilfe" oder besuchen Sie die Web-Seite www.apple.com/de/support/ipod/service. Die Batterie im iPod shuffle kann vom Benutzer nicht ausgewechselt werden. Weitere Informationen zu Batterien finden Sie auf dieser Web-Site: www.apple.com/de/batteries.

<span id="page-31-0"></span>**Verwendung des iPod USB Power Adapters (Netzteil, separat erhältlich)** 

Wenn Sie den iPod USB Power Adapter (Netzteil, separat erhältlich unter www.apple.com/de/ipodstore) zum Laden des iPod shuffle verwenden, vergewissern Sie sich, dass das Netzteil vollständig zusammengesetzt ist, bevor Sie es mit dem Stromnetz verbinden. Schließen Sie den iPod USB Power Adapter dann so am Stromnetz an, dass er fest in der Steckdose sitzt. Verbinden bzw. trennen Sie den iPod USB Power Adapter nicht mit nassen Händen. Verwenden Sie zum Laden Ihres iPod shuffle nur den Apple iPod USB Power Adapter (Netzteil) und keine sonstigen Netzteile.

Der iPod USB Power Adapter wird möglicherweise während des normalen Gebrauchs warm. Achten Sie stets auf eine ausreichende Luftzufuhr um den iPod USB Power Adapter und gehen Sie vorsichtig damit um.

Trennen Sie den iPod USB Power Adapter in folgenden Fällen von Stromnetz und iPod:

- **Am Netzkabel oder Netzstecker sind Drähte zu sehen oder Kabel bzw. Stecker** wurden beschädigt.
- Das Netzteil war Regen oder starker Feuchtigkeit ausgesetzt.
- Das Gehäuse des Netzteils wurde beschädigt.
- Sie sind der Meinung, dass das Netzteil gewartet oder repariert werden muss.
- <span id="page-31-1"></span>• Sie möchten den Adapter reinigen.

**Vermeiden von Hörschäden** Das Verwenden von Ohrhörern oder Kopfhörern mit hoher Lautstärke kann eine dauerhafte Schädigung des Gehörs zur Folge haben. Stellen Sie die Lautstärke nicht zu hoch ein. Sie gewöhnen sich mit der Zeit zwar an höhere Lautstärken, sodass diese für Sie normal erscheinen mögen, Ihre Hörfähigkeit kann jedoch beeinträchtigt werden. Falls Sie in Ihren Ohren ein Klingeln wahrnehmen oder Gesprochenes gedämpft hören, sollten Sie nicht weiter Musik hören und ggf. einen Ohrenarzt aufsuchen. Je höher Sie die Lautstärke einstellen, desto schneller kann Ihr Gehör geschädigt werden. Experten empfehlen, das Gehör wie folgt zu schützen:

- Benutzen Sie Ohrhörer und Kopfhörer bei hohen Lautstärken nur für eine begrenzte Dauer.
- Vermeiden Sie es, die Lautstärke hochzustellen, um Umgebungsgeräusche zu übertönen.
- Reduzieren Sie die Lautstärke, wenn Sie nicht hören können, dass Personen in Ihrer Nähe sprechen.

Informationen zum Einstellen einer maximalen Lautstärke auf dem iPod shuffle finden Sie im Abschnitt ["Einstellen der Obergrenze für die Lautstärke" auf Seite 20](#page-19-1).

**Sicheres Verwenden von Ohrhörern** Das Verwenden von Ohrhörern beim Steuern eines Kraftfahrzeugs wird nicht empfohlen und ist in einigen Ländern verboten. Fahren Sie stets vorsichtig und konzentriert. Beenden Sie die Verwendung Ihres iPod shuffle, wenn Sie hierdurch beim Steuern eines Kraftfahrzeugs oder bei anderen Tätigkeiten, die Ihre volle Aufmerksamkeit erfordern, abgelenkt oder gestört werden.

### <span id="page-32-0"></span>Wichtige Informationen zur Handhabung

*BITTE BEACHTEN:* Bei Nichtbeachtung dieser Informationen zur Handhabung des iPod shuffle kann es zu Schäden am iPod shuffle oder anderen Gegenständen kommen.

**Transportieren des iPod shuffle** Der iPod shuffle enthält empfindliche elektronische Bauteile. Verbiegen oder zerbrechen Sie den iPod shuffle nicht und lassen Sie ihn nicht fallen.

**Verwenden von Steckern und Anschlüssen** Versuchen Sie niemals, einen Stecker mit Gewalt in einen Anschluss zu stecken. Überprüfen Sie, ob der Anschluss blockiert ist. Lässt sich der Stecker nicht problemlos anschließen, passt er vermutlich nicht in den Anschluss. Vergewissern Sie sich, dass Stecker und Anschluss zueinander passen und dass Sie den Stecker korrekt mit dem Anschluss ausgerichtet haben.

**Verwenden oder Aufbewahren des iPod shuffle bei angemessenen Temperaturen** Verwenden Sie den iPod shuffle nur in einem Temperaturbereich zwischen 0 ºC und 35 ºC. Die Spieldauer des iPod kann bei niedrigen Temperaturen vorübergehend verkürzt werden.

Lagern Sie den iPod shuffle in einem Temperaturbereich zwischen -20 ºC und 45 ºC. Lassen Sie Ihren iPod shuffle nicht im Auto liegen, denn in parkenden Autos kann dieser Temperaturbereich leicht überschritten werden.

Wenn Sie den iPod shuffle verwenden oder die Batterie aufladen, erwärmt sich der iPod shuffle. Das ist ein normaler Vorgang. Die Außenseite des iPod shuffle Gehäuses fungiert als Wärmeableiter, um die Wärme aus dem Inneren des Gehäuses nach außen in die kühlere Luft abzugeben.

**Reinigen des iPod shuffle Gehäuses** Wenn Sie den iPod shuffle reinigen wollen, nehmen Sie ihn aus dem Dock und schalten Sie den iPod shuffle aus. Verwenden Sie dann ein weiches, angefeuchtetes und fusselfreies Tuch. Achten Sie darauf, dass keine Feuchtigkeit in das Gehäuse eindringt. Verwenden Sie keine Fensterreiniger, Haushaltsreiniger, Sprays, Lösungsmittel, alkoholhaltige Reiniger, Ammoniaklösungen oder Scheuermittel für die Reinigung des iPod shuffle.

**Umweltgerechtes Entsorgen des iPod shuffle** Informationen zur umweltgerechten Entsorgung des iPod shuffle sowie weitere wichtige Informationen zu FCC-Richtlinien und Prüfsiegeln finden Sie im Abschnitt "Regulatory Compliance Information" auf [Seite 36](#page-35-0).

# <span id="page-34-0"></span>**<sup>7</sup> Weitere Informationen, Service und Support**

# **7**

## Weitere Informationen über die Verwendung des iPod shuffle finden Sie in der Online-Hilfe sowie im Internet.

In der nachfolgenden Tabelle erfahren Sie, wo Sie Informationen zu Software und Service für den iPod erhalten.

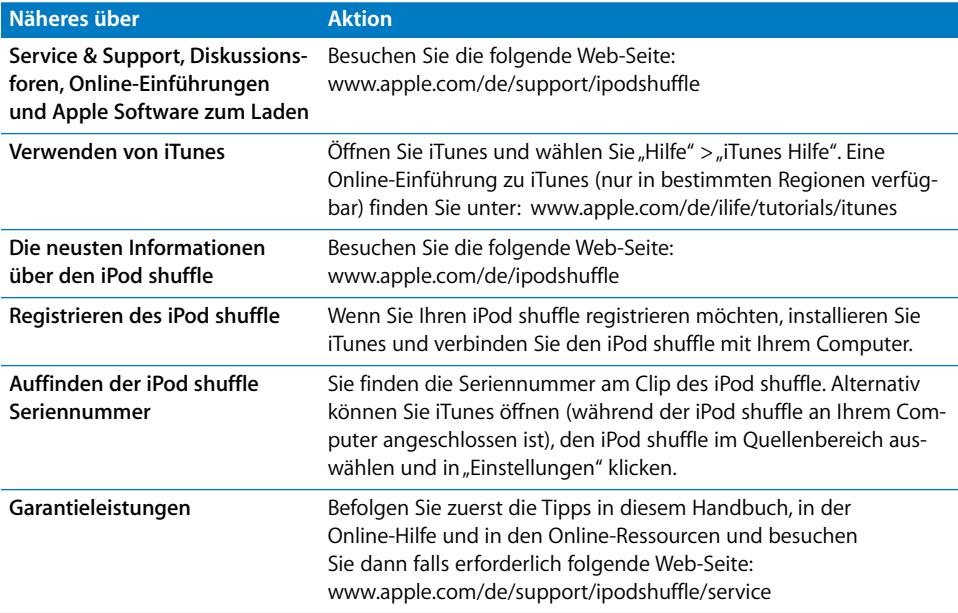

#### <span id="page-35-0"></span>**Regulatory Compliance Information**

#### **FCC Compliance Statement**

This device complies with part 15 of the FCC rules. Operation is subject to the following two conditions: (1) This device may not cause harmful interference, and (2) this device must accept any interference received, including interference that may cause undesired operation. See instructions if interference to radio or television reception is suspected.

#### **Radio and Television Interference**

This computer equipment generates, uses, and can radiate radio-frequency energy. If it is not installed and used properly—that is, in strict accordance with Apple's instructions—it may cause interference with radio and television reception.

This equipment has been tested and found to comply with the limits for a Class B digital device in accordance with the specifications in Part 15 of FCC rules. These specifications are designed to provide reasonable protection against such interference in a residential installation. However, there is no guarantee that interference will not occur in a particular installation.

You can determine whether your computer system is causing interference by turning it off. If the interference stops, it was probably caused by the computer or one of the peripheral devices.

If your computer system does cause interference to radio or television reception, try to correct the interference by using one or more of the following measures:

- Turn the television or radio antenna until the interference stops.
- Move the computer to one side or the other of the television or radio.
- Move the computer farther away from the television or radio.
- Plug the computer into an outlet that is on a different circuit from the television or radio. (That is, make certain the computer and the television or radio are on circuits controlled by different circuit breakers or fuses.)

If necessary, consult an Apple-authorized service provider or Apple. See the service and support information that came with your Apple product. Or, consult an experienced radio/television technician for additional suggestions.

*Important:* Changes or modifications to this product not authorized by Apple Inc. could void the EMC compliance and negate your authority to operate the product.

This product was tested for EMC compliance under conditions that included the use of Apple peripheral devices and Apple shielded cables and connectors between system components.

It is important that you use Apple peripheral devices and shielded cables and connectors between system components to reduce the possibility of causing interference to radios, television sets, and other electronic devices. You can obtain Apple peripheral devices and the proper shielded cables and connectors through an Apple Authorized Reseller. For non-Apple peripheral devices, contact the manufacturer or dealer for assistance.

*Responsible party (contact for FCC matters only):* Apple Inc. Product Compliance, 1 Infinite Loop M/S 26-A, Cupertino, CA 95014-2084, 408-974-2000.

#### **Industry Canada Statement**

This Class B device meets all requirements of the Canadian interference-causing equipment regulations.

Cet appareil numérique de la classe B respecte toutes les exigences du Règlement sur le matériel brouilleur du Canada.

#### **VCCI Class B Statement**

情報処理装置等電波障害自主規制について

この装置は、情報処理装置等電波障害自主規制協議 会 (VCCI) の基準に基づくクラス B 情報技術装置で す。この装置は家庭環境で使用されることを目的と していますが、この装置がラジオやテレビジョン受 信機に近接して使用されると、受信障害を引き起こ すことがあります。 取扱説明書に従って正しい取扱をしてください。

#### **Korea Class B Statement**

#### B급 기기용 경고문

B급 기기 (가정용 정보통신기기) 이 기기는 가정용으로 전자파적합등록을 한 기기로서<br>주거지역에서는 물론 모든지역에서 사용할 수 있습니다

#### **Russia**

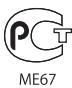

#### **Europäische Gemeinschaft**

Entspricht den europäischen Richtlinien 2006/95/EEC und 89/336/EEC.

## C E

#### **Informationen zu Entsorgung und Recycling**

Ihr iPod enthält eine Batterie. Entsorgen Sie Ihren iPod entsprechend den geltenden gesetzlichen Vorschriften.

Informationen zum Recycling-Programm von Apple finden Sie unter: www.apple.com/de/environment

*Deutschland:* Dieses Gerät enthält Batterien. Bitte nicht in den Hausmüll werfen. Entsorgen Sie dieses Gerät am Ende seines Lebenszyklus entsprechend den maßgeblichen gesetzlichen Regelungen.

#### *China:*

警告: 不要刺破或焚烧。该电池不含水银。

*Nederlands:* Gebruikte batterijen kunnen worden ingeleverd bij de chemokar of in een speciale batterijcontainer voor klein chemisch afval (kca) worden gedeponeerd.

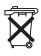

#### *Taiwan:*

警告:請勿戳刺或焚燒。此雷池不含汞。

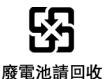

#### *Europäische Union – Information zur Entsorgung:*

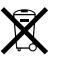

Dieses Symbol weist darauf hin, dass dieses Produkt entsprechend den geltenden gesetzlichen Vorschriften und getrennt vom Hausmüll entsorgt werden muss. Geben Sie dieses Produkt zur Entsorgung bei einer offiziellen Sammelstelle ab. Bei einigen Sammelstellen können Produkte zur Entsorgung unentgeltlich abgegeben werden. Durch getrenntes Sammeln und Recycling werden die Rohstoff-Reserven geschont, und es ist sichergestellt, dass beim Recycling des Produkts alle Bestimmungen zum Schutz von Gesundheit und Umwelt eingehalten werden.

#### **Apple und der Umweltschutz**

Apple Inc. ist ständig darum bemüht, die Belastungen, die sich aus der Verwendung von Apple Systemen und Produkten für die Umwelt ergeben können, auf einem möglichst niedrigen Niveau zu halten.

Weitere Informationen hierzu finden Sie unter: www.apple.com/de/environment

© 2007 Apple Inc. Alle Rechte vorbehalten. Apple, das Apple Logo, FireWire, iPod, iTunes, Mac, Macintosh und Mac OS sind Marken der Apple Inc., die in den USA und weiteren Ländern eingetragen sind. Finder und Shuffle sind Marken der Apple Inc. Apple Store ist eine Dienstleistungsmarke der Apple Inc., die in den USA und weiteren Ländern eingetragen ist. Namen anderer hier genannter Firmen und Produkte sind Marken ihrer jeweiligen Rechtsinhaber.

Die Nennung von Produkten, die nicht von Apple sind, dient ausschließlich Informationszwecken und stellt keine Werbung dar. Apple übernimmt hinsichtlich der Auswahl, Leistung oder Verwendbarkeit dieser Produkte keine Gewähr. Alle Vereinbarungen, Verträge oder Garantieansprüche, so vorhanden, gelten direkt zwischen dem jeweiligen Hersteller und den jeweiligen Benutzern. Es wurden alle Anstrengungen unternommen, um sicherzustellen, dass die in diesem Handbuch aufgeführten Informationen korrekt sind. Apple übernimmt jedoch keine Gewähr für die Richtigkeit des Inhalts dieses Handbuchs.

D019-0996 / Juni 2007